# How to Automate Monitoring of MDM Import Port for Inbound **Exceptions**

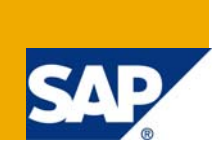

## **Applies to**

SAP MDM 5.5 SP06 with SMD Agent. Solution Manager 7.0, SMD & Wily Introscope For more information, visit the [Master Data Management homepage](https://www.sdn.sap.com/irj/sdn/nw-mdm).

## **Summary**

This document contains the step to automate monitoring of MDM Import Port for Import Exceptions and also summarizes the entire setup of Solution Manager for SAP MDM.

**Author:** Shambhunath Verma

**Company:** Wipro Technologies

**Created on:** 16 July 2009

### **Author Bio**

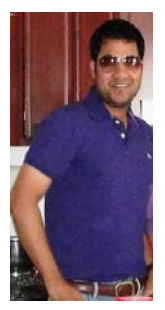

Shambhu started his career as SAP BASIS Administrator. He is currently working on SAP MDM Implementation project in SAP and non-SAP environments. He owns credentials for successfully implementing SAP MDM Integrated with SAP Portal, PI, Webmethods, Solution Manager and other ERP for various clients.

# **Table of Contents**

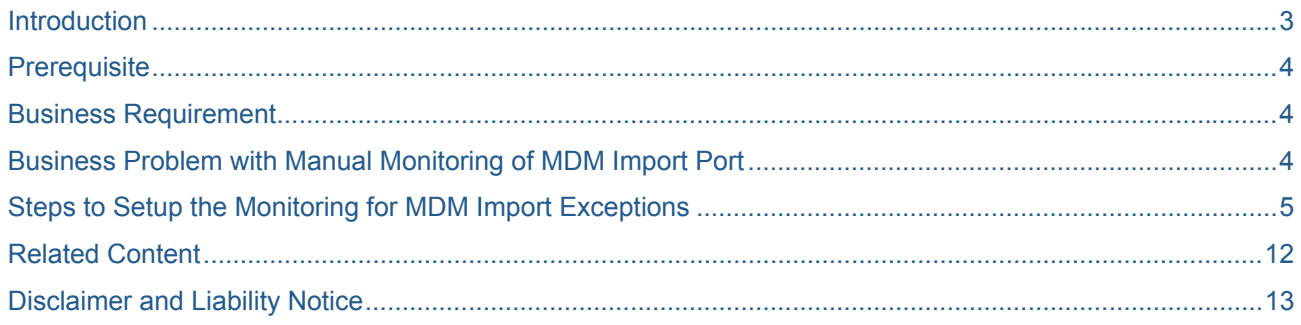

## <span id="page-2-0"></span>**Introduction**

This document contains the step to generate mail alerts for MDM Import Exceptions using Solution Manager and to explain the Wily Introscope monitoring for Inbound Exceptions.

For reading more about Import Exceptions refer – MDM Import Manager Reference Guide.

#### **Exception Handling**

In an ideal world, all import files would be free of errors. In the real world, however, inconsistencies in file structures and data values can and do occur. Rather than halt the import process entirely when such errors are encountered, MDIS includes a smart exception-handling mechanism which enables it to set aside "problem cases" and continue importing records and files. These problem cases can then be reviewed manually in the Import Manager.

#### **What happens when exceptions occur during MDM import?**

When the Import Manager/Server encounters an exception, it handles the exception according to its type.

### **Structural Exceptions**

Structural exceptions prevent MDIS from processing any import records in an import file. When a structural exception is found, MDIS moves the offending import file from the port's Ready folder to the port's StructuralX folder. No importing occurs and the port is blocked until the problem is resolved.

### **Value and Import Exceptions**

Value and import exceptions prevent MDIS from importing a specific record. When such exceptions are encountered, an exception file for the offending record is copied to the ValueX or ImportX folder, respectively.

MDIS then continues processing the import file and all other, nonexceptional records are imported as normal.

NOTE ►► MDIS only logs the first exception it encounters in a record.

### **Port Blocking**

Any port containing a structural exception is blocked by default from any further import activity. Blocked ports are skipped by MDIS and their names are grayed out in the Port list on the Import Manager's Connect to Source dialog. When the structural exception is fixed, the Import Manager unblocks the port and processing resumes as normal

## <span id="page-3-0"></span>**Prerequisite**

SAP MDM 5.5 SP06 SMD Agent running on MDM Server Solution Manager 7.0

## **Business Requirement**

To automate the monitoring of Import Port and to throw a mail alert to the MDM Administrator informing that there is an Inbound Exception encountered.

## **Business Problem with Manual Monitoring of MDM Import Port**

In a MDM live environment, there can be import activities running all the time depending on various business scenarios. For example consider you are creating a new master record for which you need to enrich the data with some third party vendor like DnB, so whenever a record is syndicated to DnB service for enrichment, DnB sends back the enriched data which is then placed to the Import folder of MDM by the DnB Enrichment Adapter. Then the data is imported into MDM repository by MDM Import Server.

Now consider that due to some structural exception in the Import file, the MDM Import port gets blocked which causes all other import on the same port to be on hold. Unless someone manually check the Port status from SAP MDM console this structural exception cannot be resolved causing all other import stuck.

So the below monitoring steps will enable this to happen automatically.

## <span id="page-4-0"></span>**Steps to Setup the Monitoring for MDM Import Exceptions**

Below Step 1 to 7 can be ignored if Solman is already configured for monitoring SAP MDM with reference to MDM Monitoring Guides from [www.service.sap.com/installmdm](http://www.service.sap.com/installmdm) . I am mentioning the steps 1 to 7 to ensure that all following steps are completed before we start monitoring

Step 8 and Step 9 for monitoring Inbound Exception using Wily Introscope.

Step 10 to Step 13 to raise an automatic alert in form of email for Inbound Exceptions.

### **Step 1) Configure SMD Agent on SAP MDM Server**

#### **Step 2) Configure NCS on SAP MDM Server**

#### **Step 3) Enable Wily Instrumentation to True in MDS.ini and restart MDM**

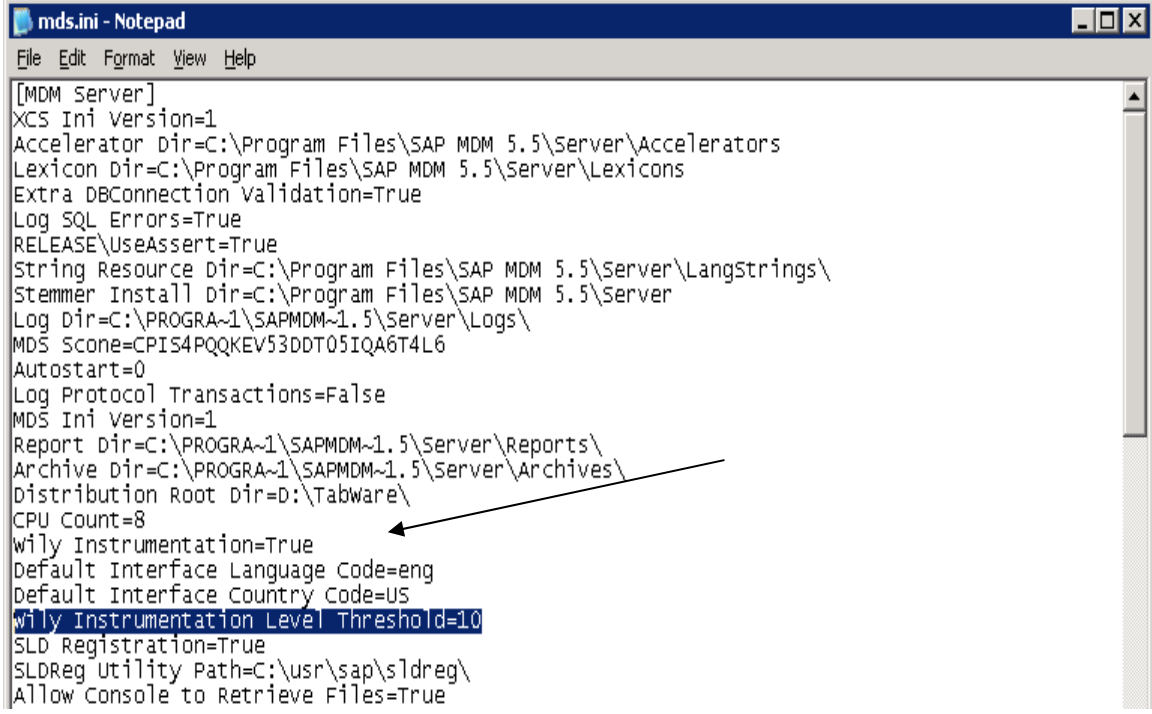

### **Step 4) Apply SAP MDM\_TECT 555 on Solution Manager 7.0 for MDM CCMS Templates**

This MDM Technology component can be downloaded from [www.service.sap.com/swdc](http://www.service.sap.com/swdc) following the path highlighted in the screenshot

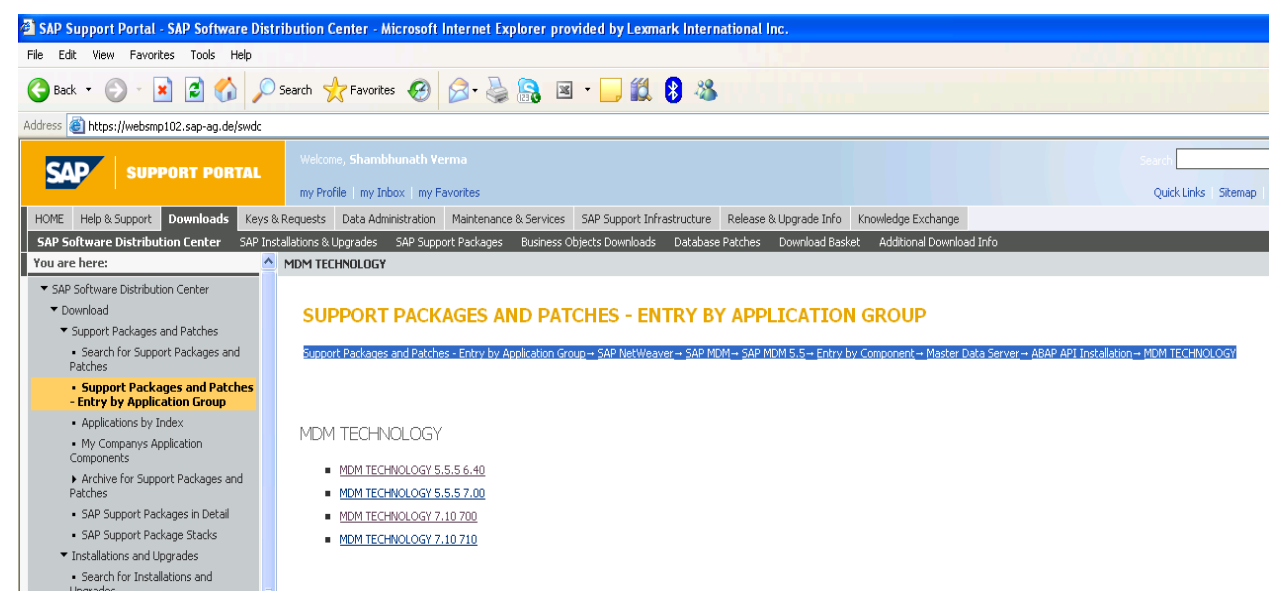

After applying MDM Technology component, you can check in Solution Manager  $\rightarrow$  System Status  $\rightarrow$ Components  $\rightarrow$  MDM\_TECH 555

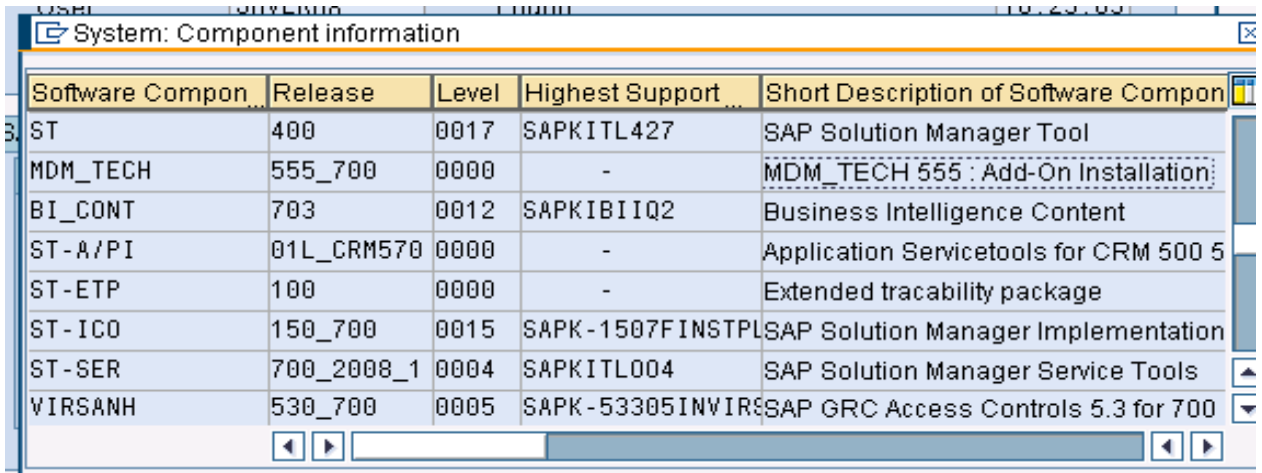

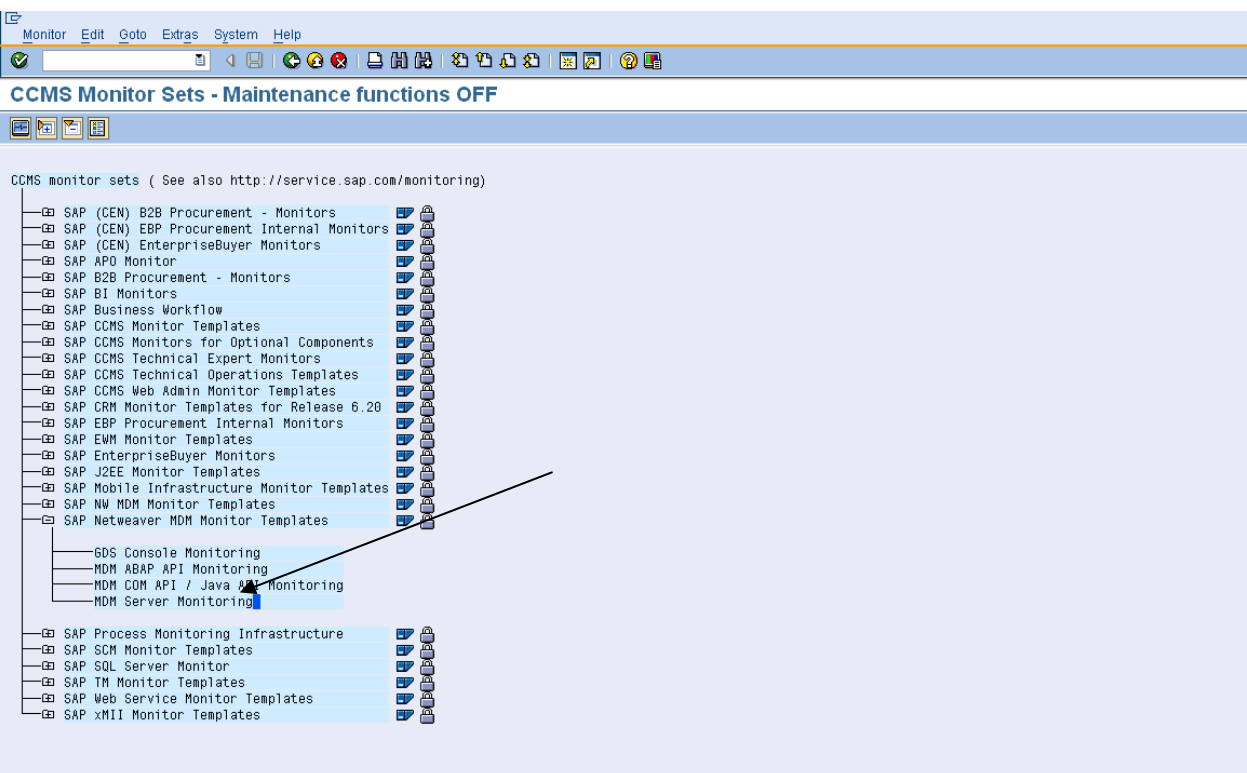

## **Step 5) Check the MDM CCMS Template on Solution Manager TCODE - RZ20**

## **Step 6) Add MDM Server in Solution Manager Solution Landscape**

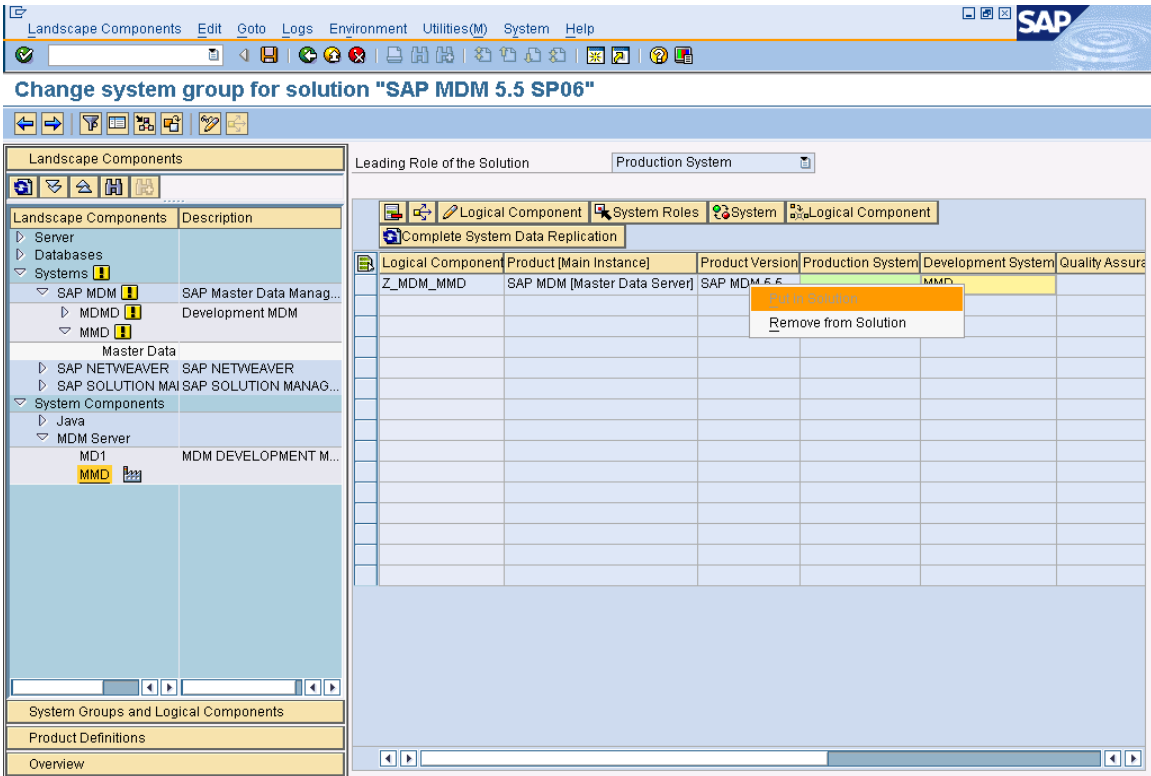

### **Step 7) Configure the MDM SMD Agent on Solution Manager Diagnostic Enterprise Manager**

In the installation path in below screenshot give the full path for the MDM Installation folder

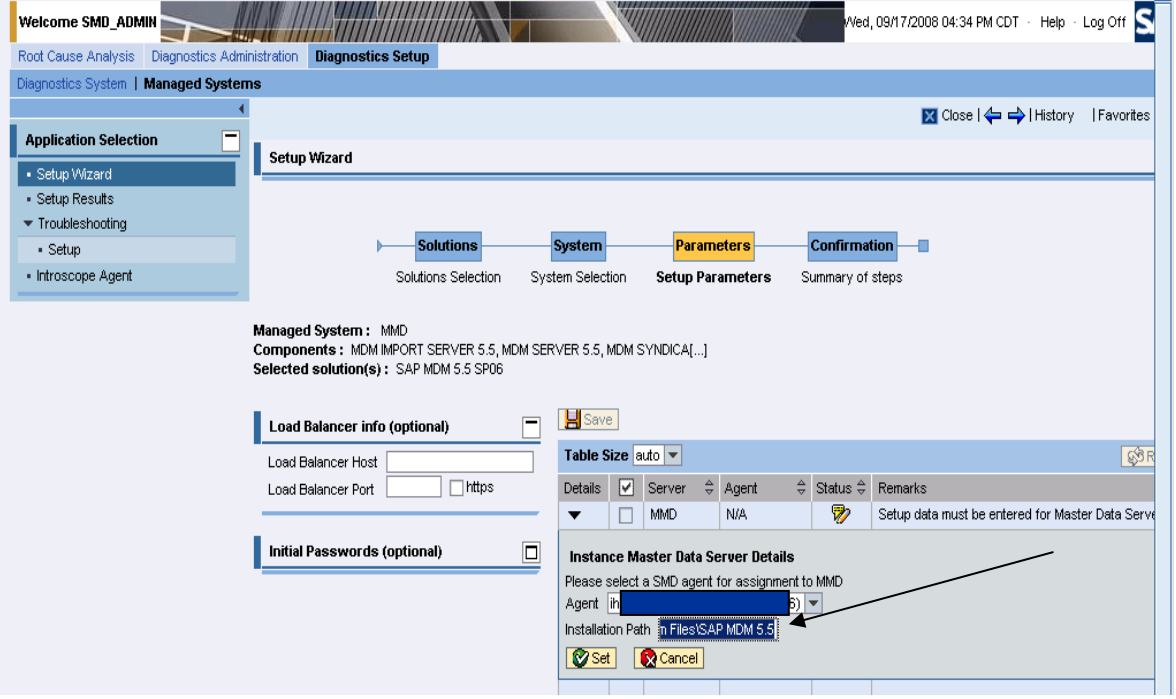

### **Step 8) Login to Wily Introscope and open the MDM MDIS MDSS Activity Detail Dashboard**

In the box of Number of files in Inbound Ports place the mouse over the colored line to get the details of the MDM Inbound folder files for each repository running. In the below screen you can see that there are two Inbound Exceptions for repository marked by arrow.

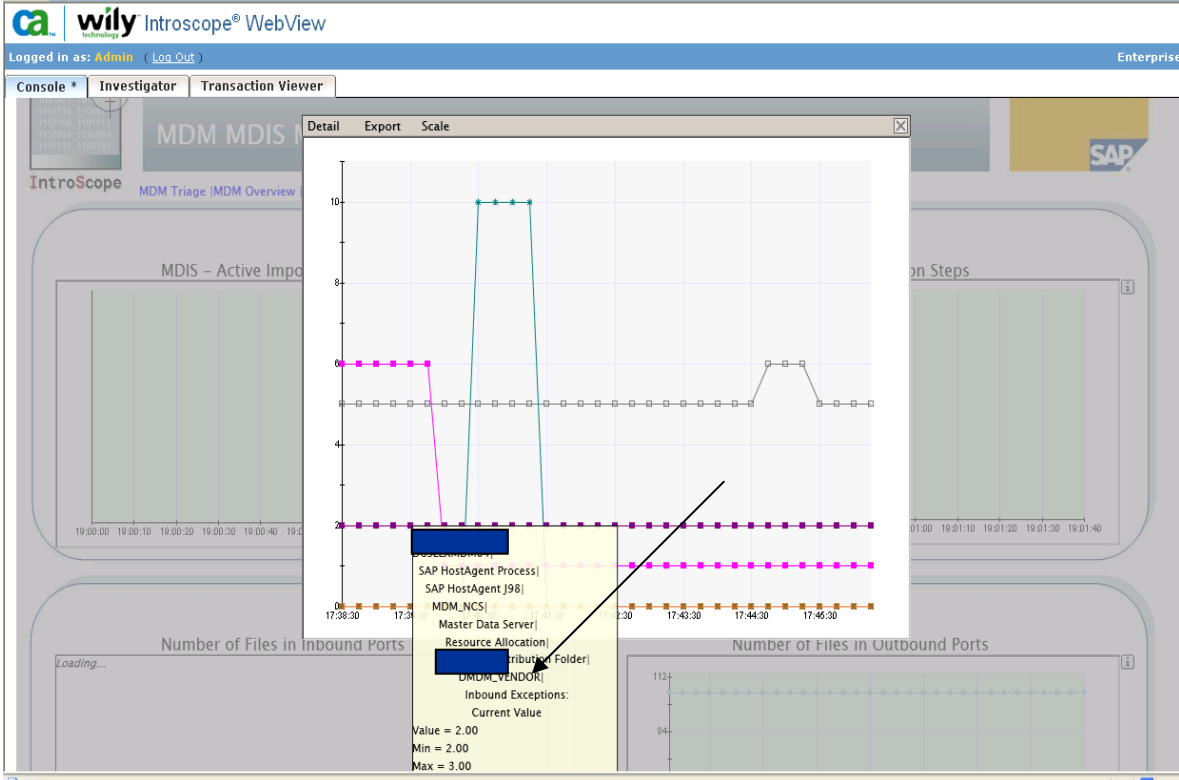

### **Step 9) Login remotely to open the MDM Distribution Folder on MDM Server**

Because of inbound exception you can see an Exception file in the Distribution folder of the respective repository as shown below

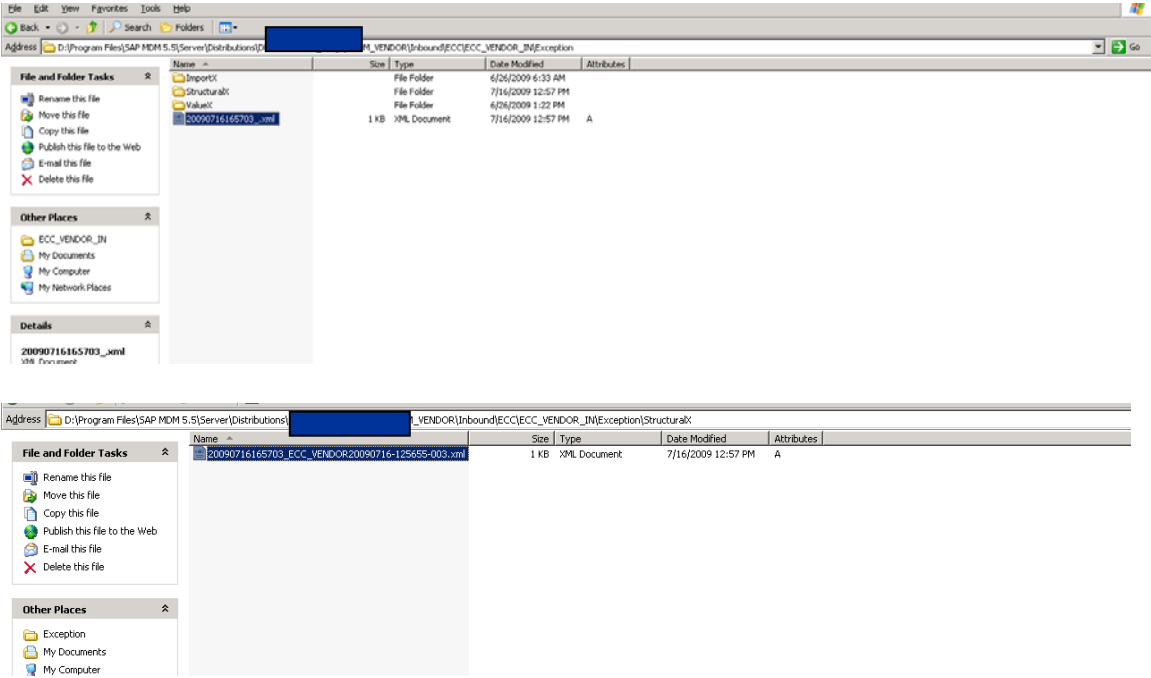

After this you can open the Exception File and rectify the problem and move/delete the exception file which will unblock the MDM Import port because of this Structural Exception.

#### **Step 10) Define a Method for Mail Alerts in TCODE – RZ21 or use MDM\_CCMS\_OnAlert\_Email\_V2**

Double click and setup alert configurations like below. You can add any mail id in Recipient Parameter value

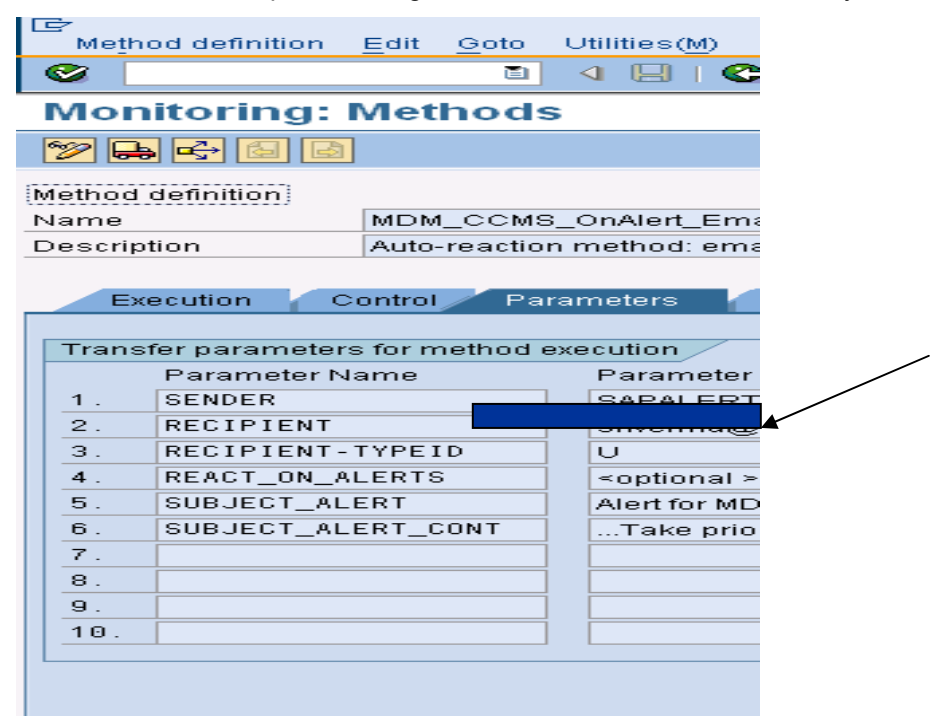

### **Step 11) Login to Solution Manager and enter TCODE RZ20 to open CCMS Alerts**

In screenshot you can see the Inbound Exception Alert

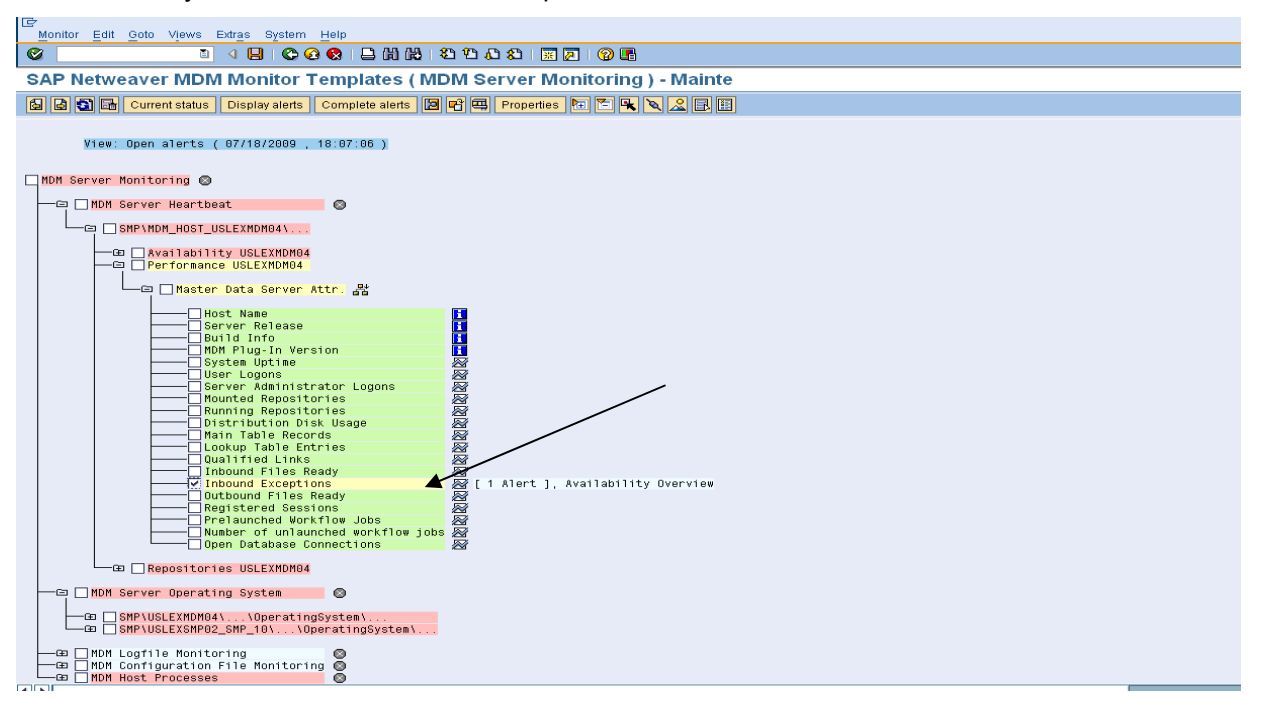

#### **Step 12) Open the Properties for Inbound Exceptions**

Select the inbound exception checkbox and click on Properties button on top Menu. In the screen below select "exceeds the threshold value" option and then open Methods Tab

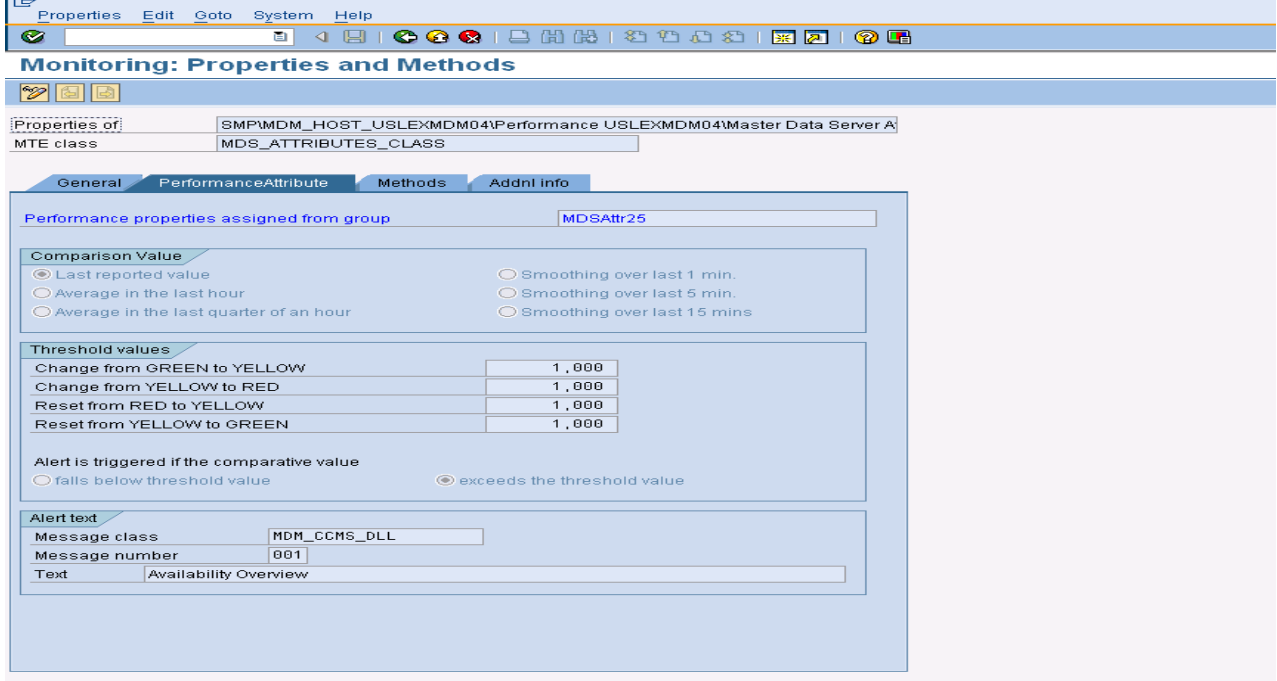

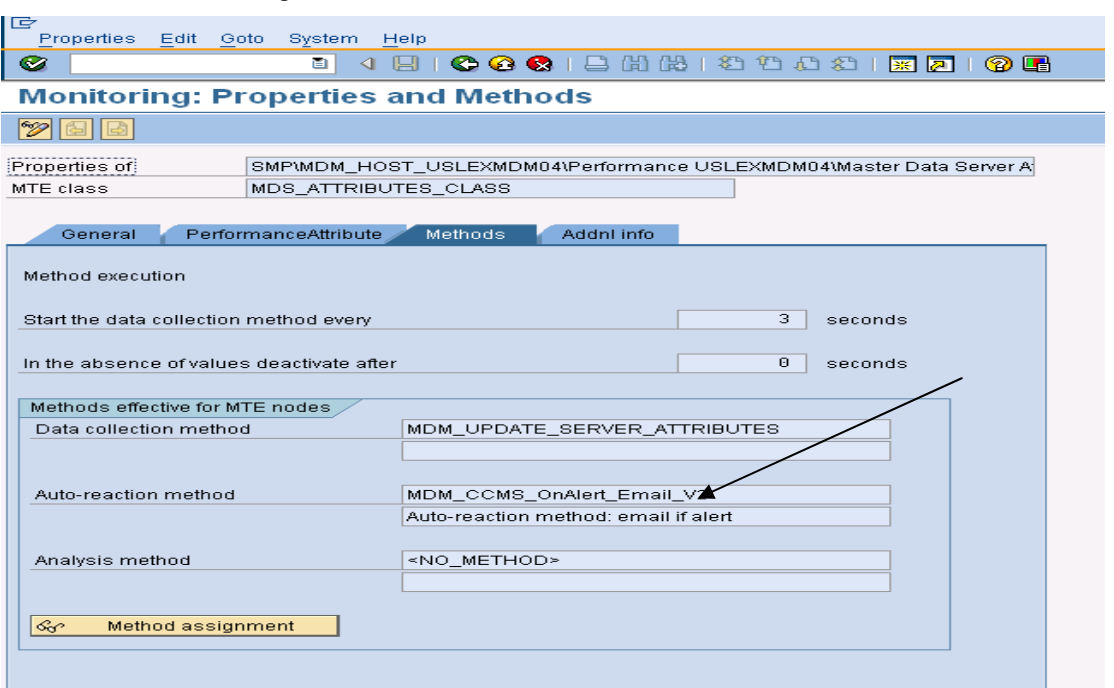

#### In the Methods tab assign the Auto-Reaction Method as shown in screenshot

### **Step 13) Mail Alerts will be received for any Inbound Exceptions hereafter**

Whenever any Inbound Exception file will be generated an automatic mail alert will be triggered as below

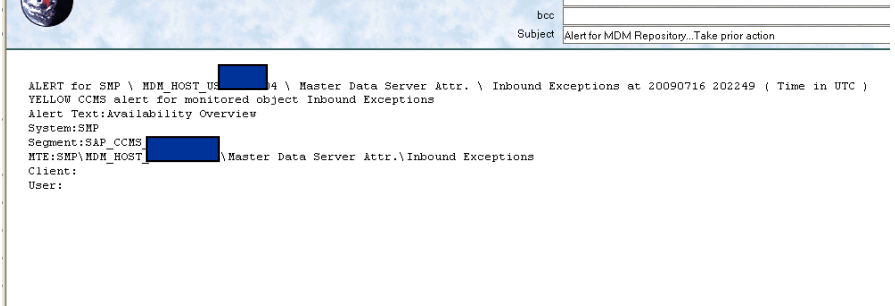

This completes the configuration for monitoring MDM Import Exceptions and raising a mail alert for the same. Similarly configuration can be done for different options like MDS/MDIS/MDSS Process Count This configuration will generate a mail alert whenever MDM goes down.

## <span id="page-11-0"></span>**Related Content**

[http://service.sap.com/installMDM](http://service.sap.com/installMDMM) - MDM 5.5 Import Manager Reference Guide

[http://service.sap.com/installMDM](http://service.sap.com/installMDMM) - MDM 5.5 Monitoring Guides

Monitoring Capabilities and Root Cause Analysis for SAP MDM <https://www.sdn.sap.com/irj/scn/go/portal/prtroot/docs/library/uuid/3065806b-dce5-2a10-1493-c933ac8daca5>

For more information, visit the [Master Data Management homepage](https://www.sdn.sap.com/irj/sdn/nw-mdm).

## <span id="page-12-0"></span>**Disclaimer and Liability Notice**

This document may discuss screen shots or other information that does not include SAP official interfaces and therefore is not supported by SAP. Changes made based on this information are not supported and can be overwritten during an upgrade.

SAP will not be held liable for any damages caused by using or misusing the information, code or methods suggested in this document, and anyone using these methods does so at his/her own risk. The information contained herein may be changed without prior notice.

SAP offers no guarantees and assumes no responsibility or liability of any type with respect to the content of this technical article or screen shots, including any liability resulting from incompatibility between the content within this document and the materials and services offered by SAP. You agree that you will not hold, or seek to hold, SAP responsible or liable with respect to the content of this document.